## **Setting up a #Hashtag print service (1/5)**

1.- Setup the SmartD90 to get Internet access. You can setup a Wireless or Wired connection. To setup the SmartD90:

- Log in to the SmartD90 settings
- From the Start page, click "stop service", select Top menu and System settings.
	- To setup a **wireless** connection to the network that will provide Internet access:

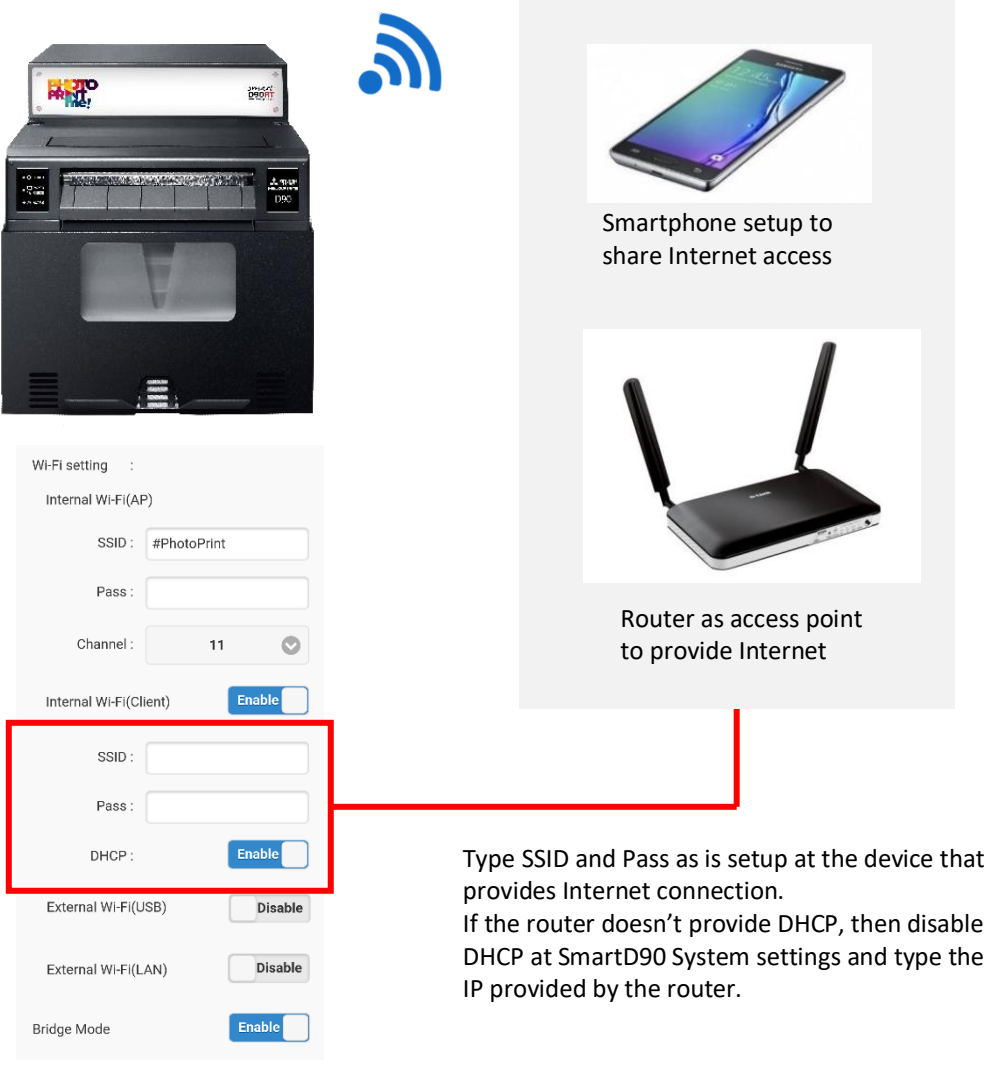

#### Click set to save changes:

# Appendix

#### **Setting up a #Hashtag print service (2/5)**

To setup a **wired** connection to the network that will provide Internet access:

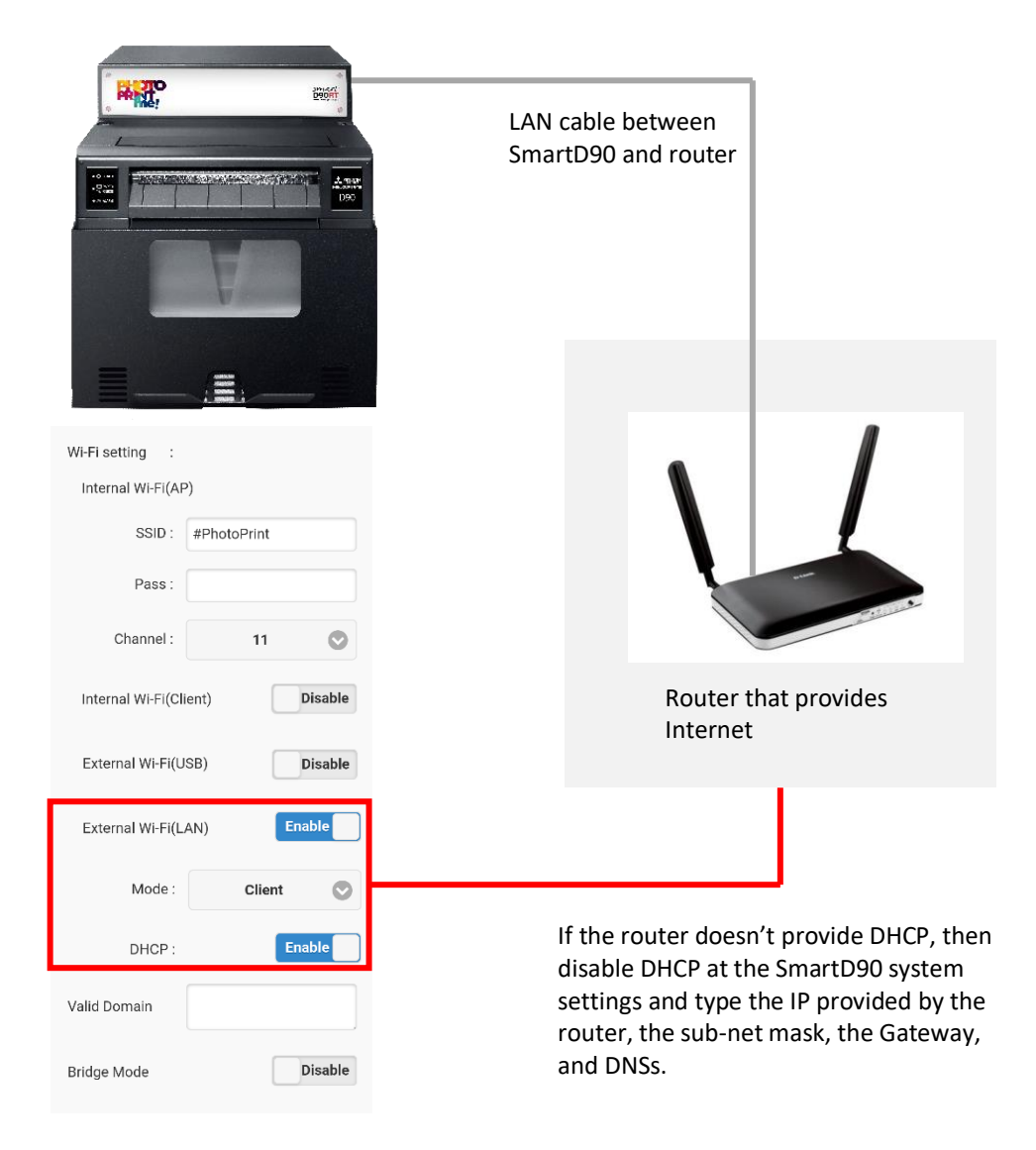

Click set to save changes:

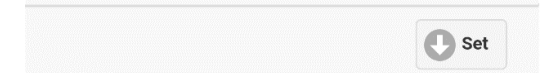

### **Setting up a #Hashtag print service (3/5)**

2.- Enable the #Hashtag service:

- If not logged, Log in to the SmartD90 settings.
- From the Start page, click "stop service" if the system is not stopped, select Top menu and Additional settings
- Set the checkbox checked to enable #Hashtag service.

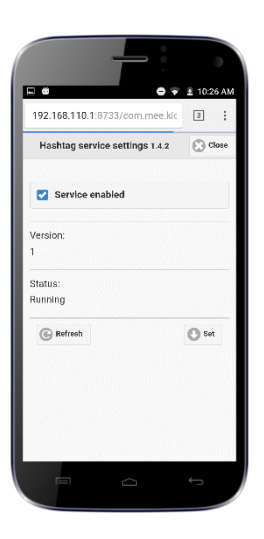

Click set to save changes:

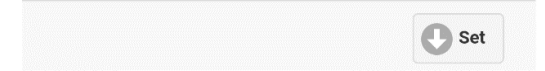

# Appendix

#### **Setting up a #Hashtag print service (4/5)**

3.- Register your #Hashtag service license and setup a #Hashtag print service event:

- Go to the software license management platform: [https://www.mecloudprinter.com](https://www.mecloudprinter.com/)
- Sign in if you already have an account or create a new account by clicking "Register" from the top bar menu:

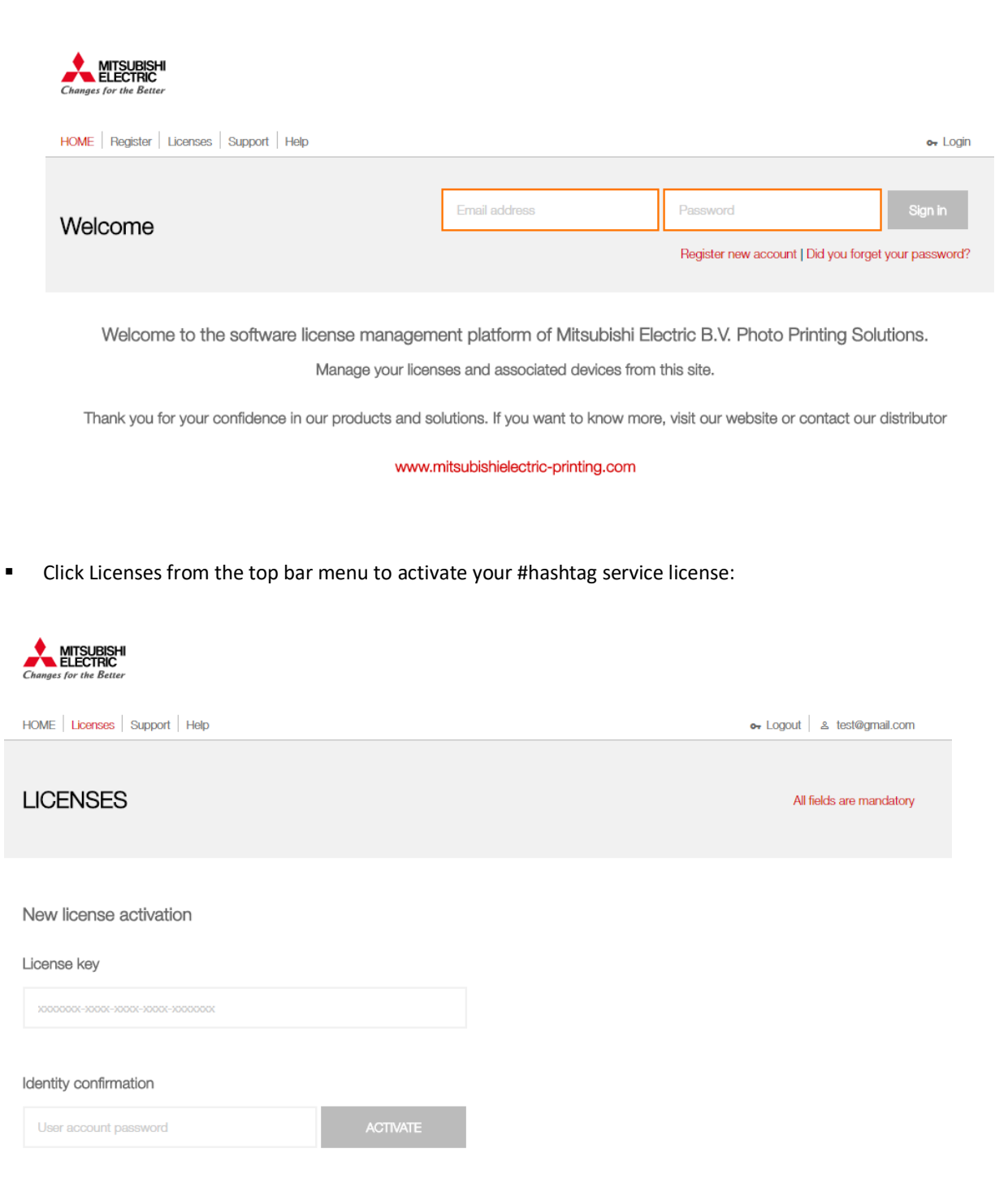

**i**

## **Setting up a #Hashtag print service (5/5)**

**Diamage 1** Once you have register your license, a new Item will appear on the top menu bar.

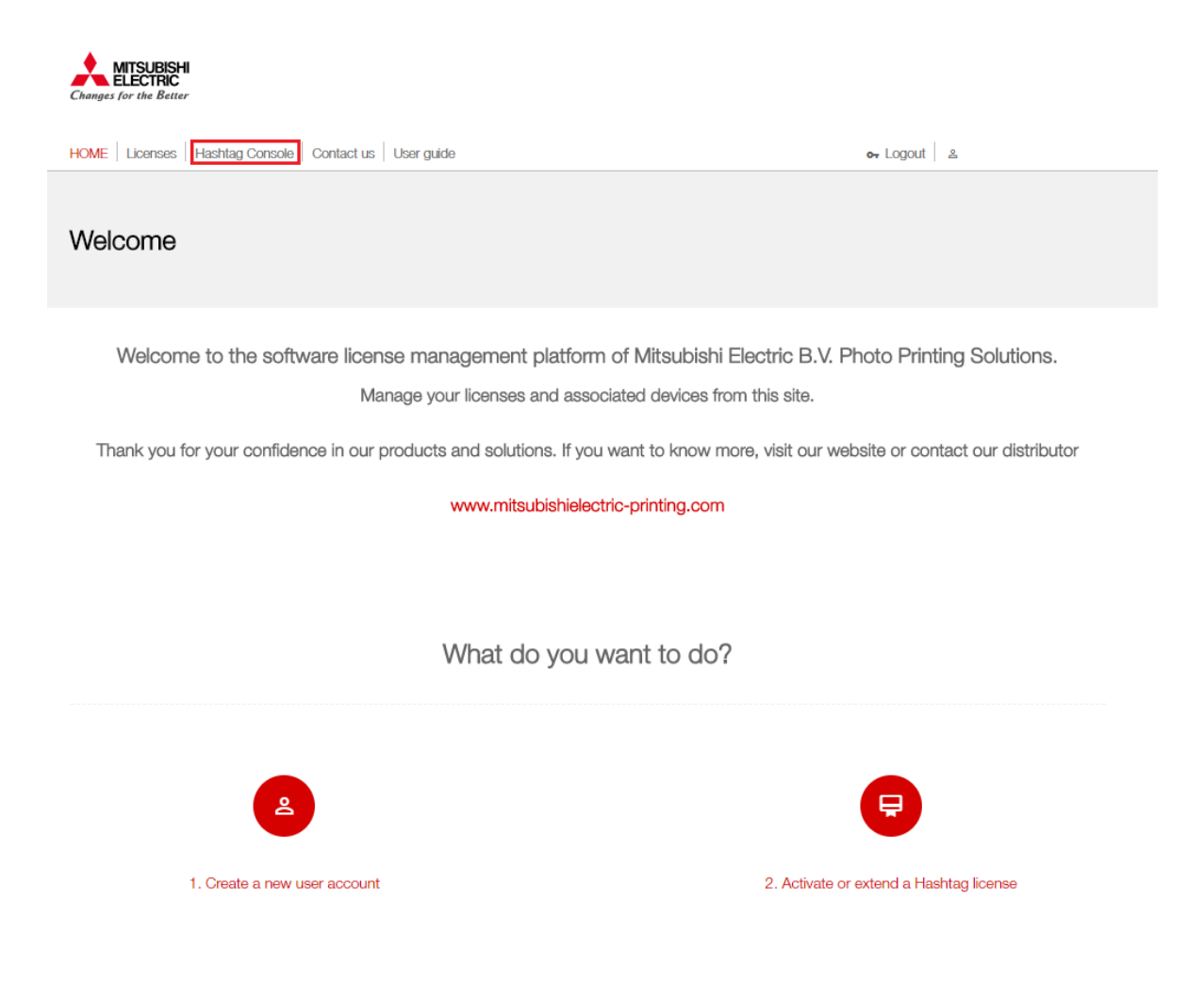

■ Click on "#Hashtag Console" button to add the printer and setup your #Hashtag event.

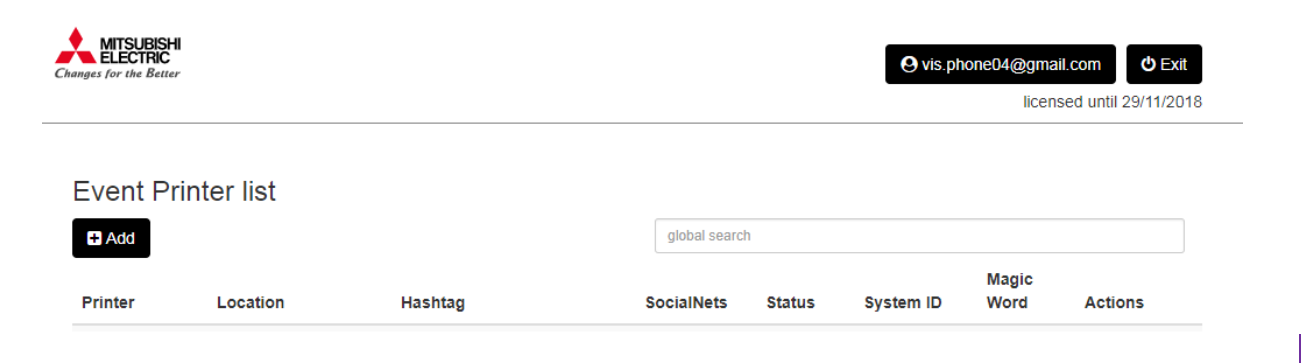